KREISFEUERWEHRVERBAND SEGEBERG

- Der Vorsitzende -

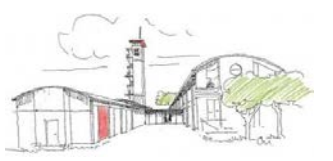

# **Einrichtung der Remotedesktopverbindung zum MP-Feuer Server des KFV Segeberg unter dem Betriebssystem Windows 10**

## **Schritt 1:**

Bitte auf der Tastatur die Windows-Taste (Taste mit dem Windows-Fähnchen zwischen der "Strg" und "Alt" Taste) betätigen und festhalten und zusätzlich den Buchstaben "R" drücken.

Es erscheint nun folgendes Fenster:

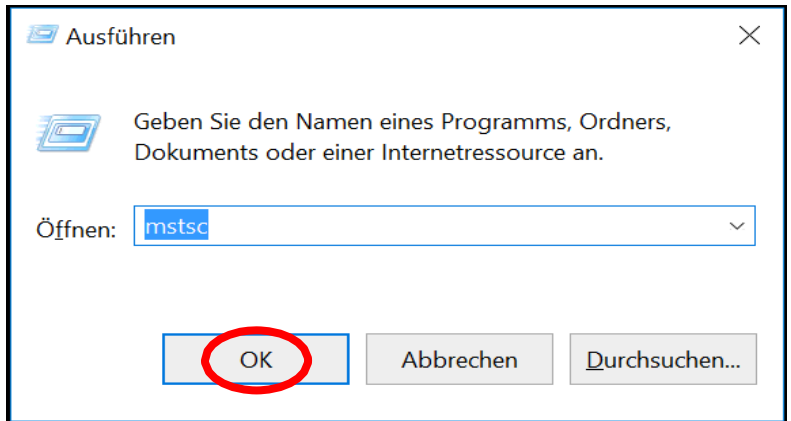

Dort bitte die Buchstaben "mstsc" (wie in der o. a. Abbildung dargestellt eingeben und mit dem Button "OK" bestätigen.

Alternativ ist es auch möglich des Tool "Remotedesktopverbindung" über Klick auf den Startmenü und anschließender Verzweigung auf "Alle Apps – Windows-Zubehör – zu starten (siehe Abbildung):

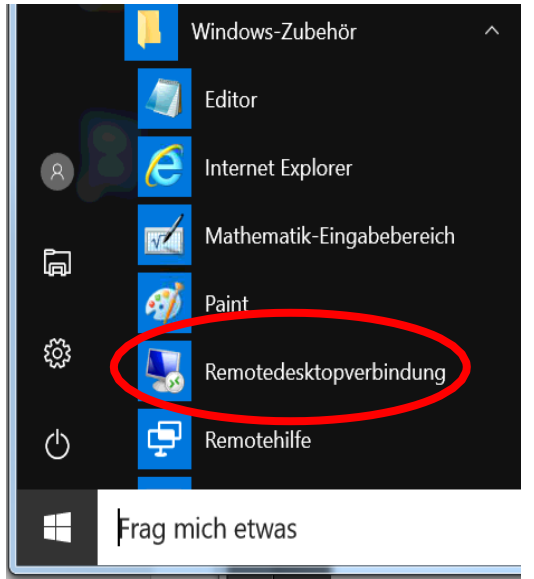

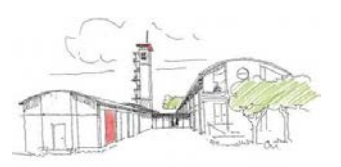

## **Schritt 2:**

Nach der vorhergehenden Eingabe öffnet sich nachstehendes Fenster. Dort muss die bereits unten abgebildete MP-Feuer-Server-Adresse

["segeberg.hess-weisspfennig.de"](http://segeberg.hess-weisspfennig.de/) eingegeben werden.

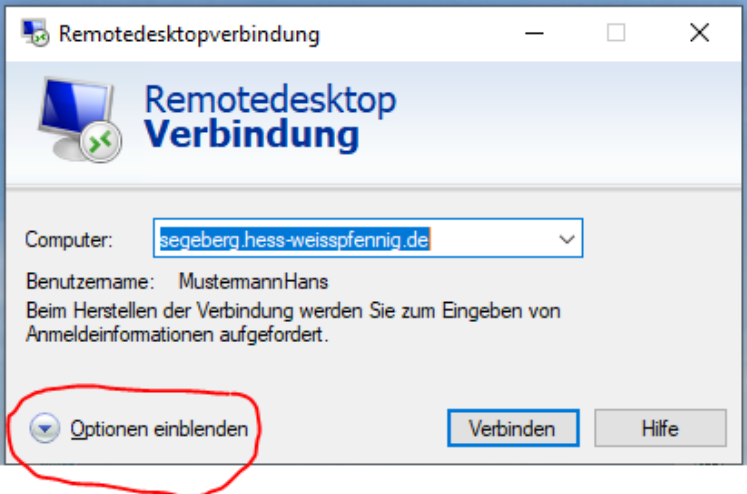

## **Schritt 3:**

Bitte anschließend den Button "Optionen" betätigen. Nun öffnet sich der Einstellungsbereich für die Remotedesktopverbindung.

Hier für die Freigabe der lokalen Drucker und Laufwerke auf den Reiter ,Lokale Ressourcen' wechseln

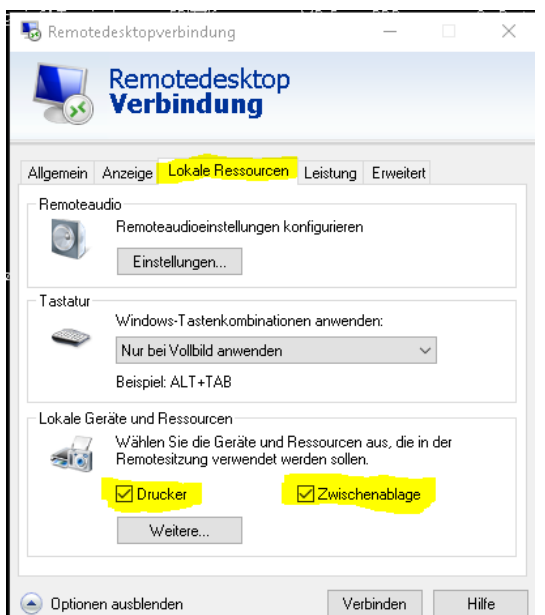

Hier die Haken bei Drucker und Zwischenablage setzten, wenn nicht angehakt.

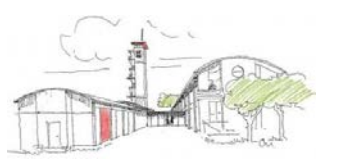

Zur Speicherung von Daten, z.B. Excel-Exporte, müssen auch die lokalen Laufwerke freigegeben werden.

Hier zu den Button "Weitere" Betätigen

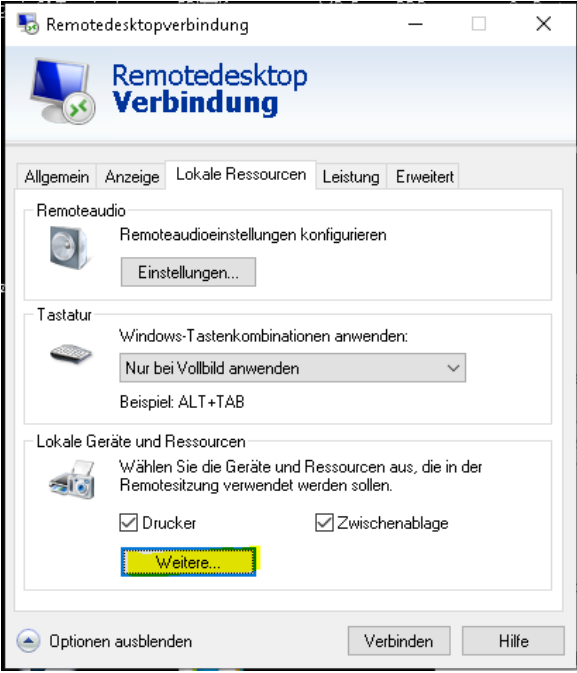

Es wird der Dialog für weitere lokale Geräte geöffnet

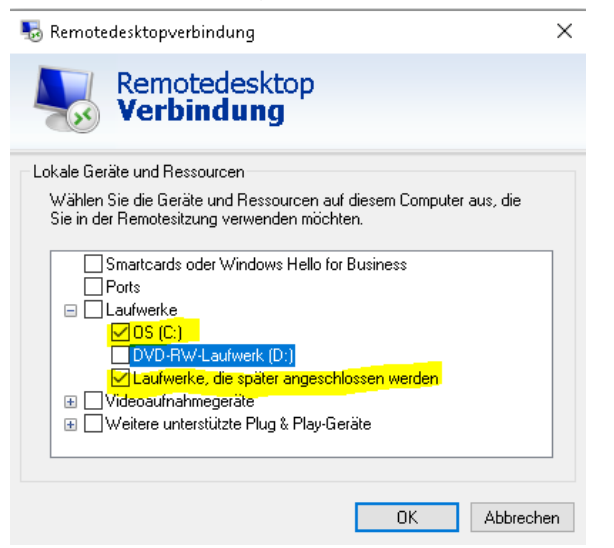

Hier müsst Ihr das Laufwerk "C", bzw. Eure weiteren Laufwerke anhaken, auf die Ihr Dateien speichern wollt.

Wenn der Haken auch bei "Laufwerke, die später angeschlossen werden" setzt, könnt Ihr auch auf später angeschlossene USB-Sticks die Daten speichern.

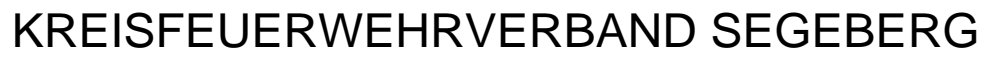

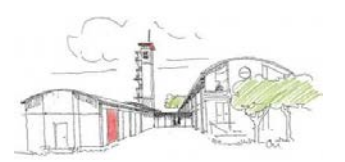

Wechselt nun wieder auf den Reiter "Allgemein"

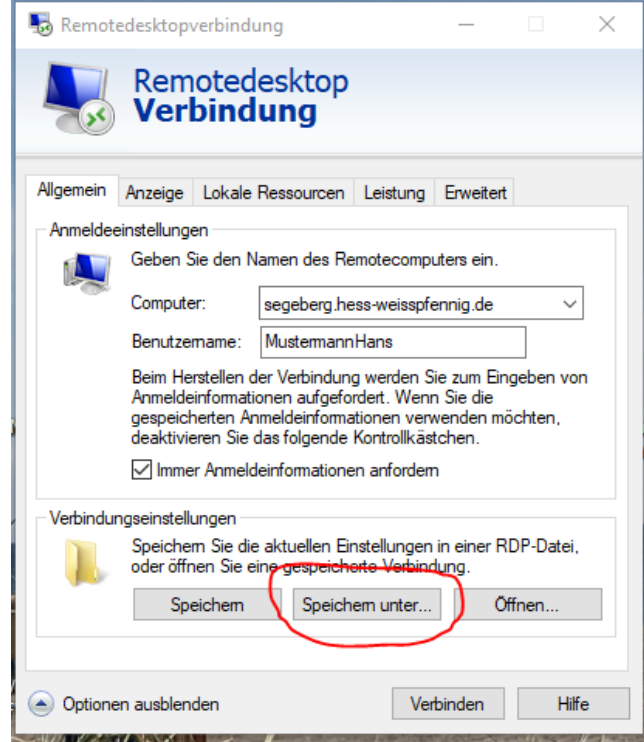

Dort ist nun im Feld "Benutzername" der Dir mitgeteilte Server- und Benutzername in korrekter Schreibweise einzutragen, also z. B.

### **MustermannHans**.

Es erscheint eine Sicherheitsabfrage. Dort ist das Dir zugesandte Passwort für den Server einzutragen.

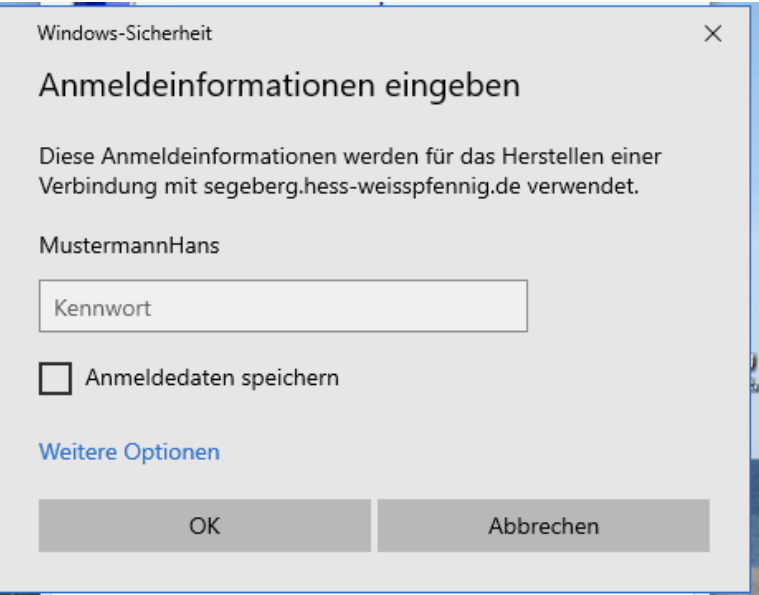

Bitte als nächstes den Button "Speichern unter" betätigen, um die eingegebenen Werte dauerhaft zu hinterlegen.

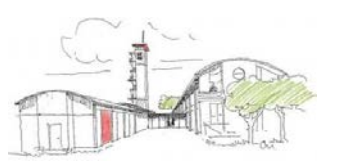

Es öffnet sich das folgende Fenster:

Im Bereich "Speichern in" sollte über das Pulldown-Menü der Desktop als Speicherebene ausgewählt werden um die Datei anschließend sofort wiederzufinden.

Im Feld Dateinamen wird empfohlen, den dortigen Vorschlag "Default", mit dem Eintrag "MP-Feuer" zu ersetzen:

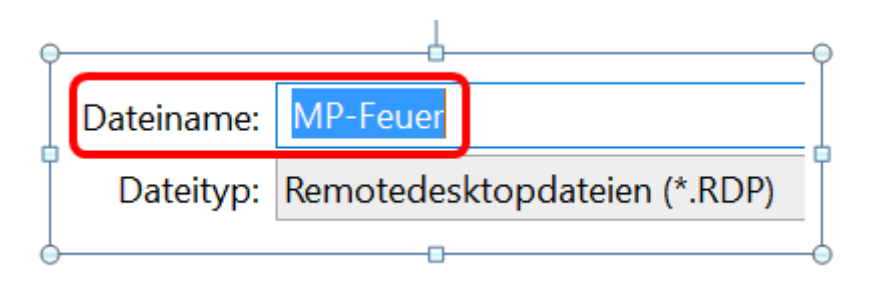

Nach dem Abspeichern der Verbindungsdaten, besteht die Möglichkeit sofort eine Verbindung aufzubauen, in dem der Button "Verbinden" betätigt wird oder die Verbindung über das soeben auf dem Desktop abgelegte Icon mit der Beschriftung "MP-Feuer" zu starten.

#### Bitte beachten:

*Für eine erfolgreiche Remotedesktopverbindung ist es notwendig, dass eine funktionierende Internetverbindung vorhanden und geschaltet ist.*

Schon ist es geschafft – Die Verbindung zum Terminal-Server-MP-Feuer steht und nun kann die Arbeit mit unserem Feuerverwaltungsprogramm beginnen.

#### Unterstützung anderer Betriebssysteme

Für Linux (Ubuntu: Remmina), FreeBSD, Mac OS X, AmigaOS, MorphOS, Android, Apple iOS und Chrome OS existieren jeweils Clients, die den Zugriff auf Windows-RDP-Server erlauben.

Für alle Wissbegierigen, die gerne noch etwas mehr über Remotedesktopverbindungen erfahren möchten, ist nachstehend noch ein Link zur Online-Wissensbibliothek Wikipedia abgebildet:

[http://de.wikipedia.org/wiki/Remote\\_Desktop\\_Protocol](https://freemailng6002.web.de/jump.htm?goto=http%3A%2F%2Fde.wikipedia.org%2Fwiki%2FRemote_Desktop_Protocol)

Stand 03.11.2020

Bei Problemen und Rückfragen stehe ich Euch gerne unter folgenden Rufnummern mit Rat und Tat zur Seite: Geschäftsstelle des KFV Segeberg (04551)-956830